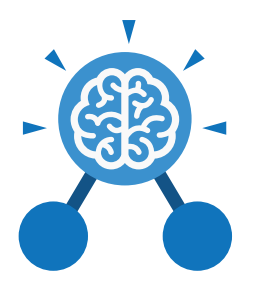

**Purple Mash Computing Scheme of Work: Knowledge Organisers**

# Unit: 5.3 **Spreadsheets**

- To use formulae within a spreadsheet to convert measurements of length and distance.
- To use the count tool to answer hypotheses about common letters in use.
- To use a spreadsheet to model a reallife problem.
- To use formulae to calculate area and perimeter of shapes.
- To create formulae that use text variables.
- To use a spreadsheet to help plan a school cake sale.

# **Key Learning Key Resources**

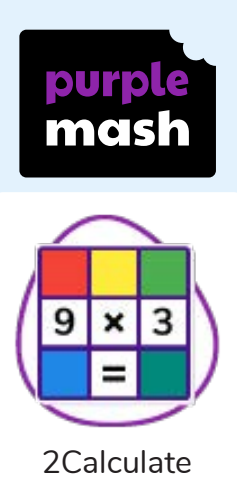

# **Key Questions**

# **How would you add a formula so that the cell shows the product of two other cells?**

Click on the cell where you want the product to be displayed then click the formula wizard button. Click on the cell that contains the first number. Choose the x operation then click on the second number. Click OK.

**What would you use in 2Calculate to have a cell that automatically calculates the number of days since a certain date?**

You could use formulae and the totalling tools. To make the spreadsheet easier to understand, you could use named variables.

**Explain what a spreadsheet model of a real-life situation is and what it can be used for?**

It represents the data of a situations for example: Budgeting for a party; working out how big a field needs to be for a certain number of animals; working out how to spend your pocket money over time. Using the existing data to predict what time your shadow will be a certain length etc.

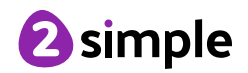

**Purple Mash Computing Scheme of Work: Knowledge Organisers**

**Key Vocabulary**

# **Average**

Unit: 5.3

**Spreadsheets**

Symbols used to represent comparing two values

# **Advance mode**

A mode of 2Calculate in which the cells have references and can include formulae.

# **Copy and Paste**

A way to copy information from the screen into the computer's memory and paste it elsewhere without re-typing.

### **Columns**

Vertical reference points for the cells in a spreadsheet.

# **Cells**

An individual section of a spreadsheet grid. It contains data or calculations.

# **Charts**

Use this button to create a variety of graph types for the data in the spreadsheet.

# **Equals tool**

tests whether the entered calculation in the cells to the left of the tool has the correct answer in the cell to the right of the tool.

### **Formula**

Use the formula wizard or type into the formula bar to create a formula in a cell, this will calculate the value for the cells based upon the value of other cells in the spreadsheet.

### **Formula Wizard**

The wizard guides you in creating a variety of formulae for a cell such as calculations, totals, averages, minimum and maximum for the selected cells.

# **Move cell tool**

This tool makes a cell's contents moveable by drag-and-drop methods.

# **Random tool**

Click to give a random value between 0 and 9 to the cell.

## **Rows**

Vertical reference points for the cells in a spreadsheet.

### **Spin Tool**

Adds or subtracts 1 from the value of the cell to its right.

## **Spreadsheet**

A computer program that represents information in a grid of rows and columns. Any cell in the grid may contain either data or a formula that describes the value to be inserted based on the values in other cells.

### **Timer**

When placed in the spreadsheet, click the timer to adds 1 to the value of the cell to its right every second until it is clicked again.

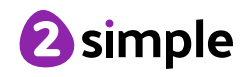

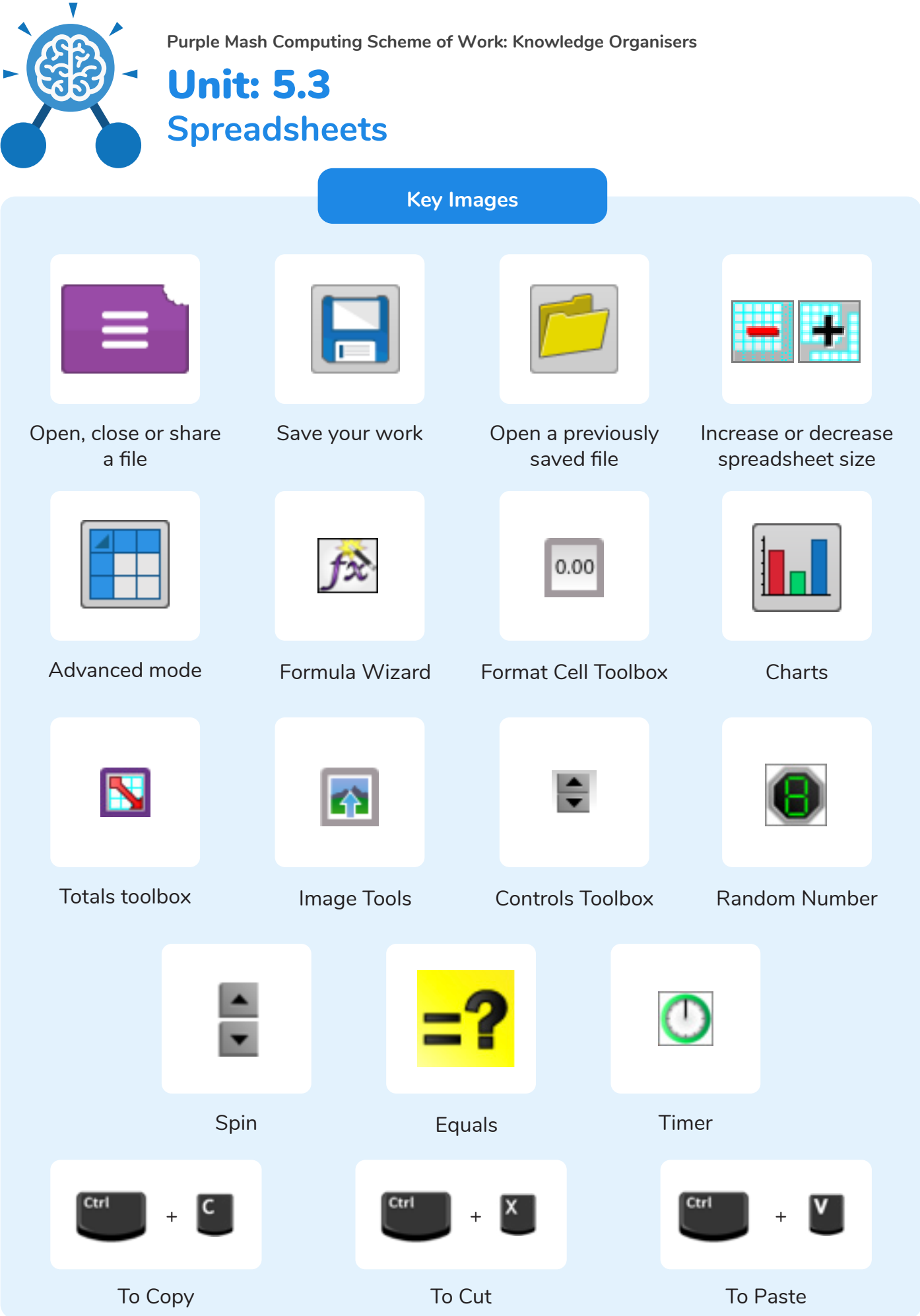

Need more support? Contact us: Tel: +44(0)208 203 1781 | Email: support@2simple.com | Twitter: @2simplesoftware <sup>2</sup>simple